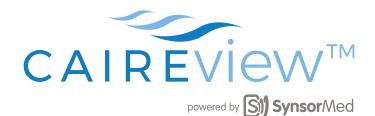

## PROVIDER HANDOUT

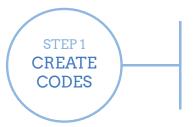

- · Log in to the CAIREview Portal at **portal.caireview.com**
- Go to Monitors tab
- · Select New Monitor
- · Complete the New Monitor form to generate a Patient code
- Repeat for each Concentrator being deployed.

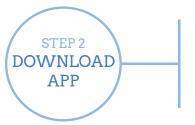

- Go to the Apple App store or Google Play store on the smart device to be linked with CAIREview app
- · Search for the CAIREview app
- Download and install the CAIREview app on patient's smart device

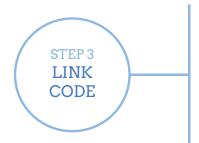

- · Open the app and power on the concentrator
- · Use the Patient code generated from Step 1 to log into the
- · CAIREview app
- Enable Save, press Next, hand phone to patient and have him/her accept Terms & Conditions
- · Link device by clicking on Cloud icon
- · Choose device and click the Link button
- · Select the Send Data tile and click Concentrator to enable syncing

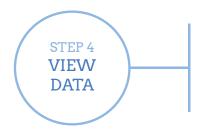

- Log into the CAIREview Portal at portal.caireview.com
- · Go to Monitors tab
- Locate the Patient code in the Monitor List
- · Click the Graph button on the right to view data

CAIREview<sup>TM</sup> Support | 1-800-482-2473

techservice.usa@chartindustries.com 8:30 AM - 5:00 PM EST Monday - Friday

customerservice.usa@chartindustries.com 7:00 AM - 7:00 PM EST Monday - Thursday 7:00 AM - 5:00 PM EST Fridays